# **How To Add Streaming Accounts (Pandora, Sirius XM, Rhapsody, Deezer) To The SNP-2**

*Last Modified on 06/13/2016 1:29 pm EDT*

Online music services included in the SNP-2 (Pandora, Rhapsody, Deezer, SiriusXM) can be logged into or out at any time using any user interface or by using the on-screen control of the SNP-2 if outputting to a TV. The process to log into, or out of an account is the same for all user interfaces. This example uses the URC mobile app images.

These options can only be accessed after a downloaded and functioning Total Control system has been setup.

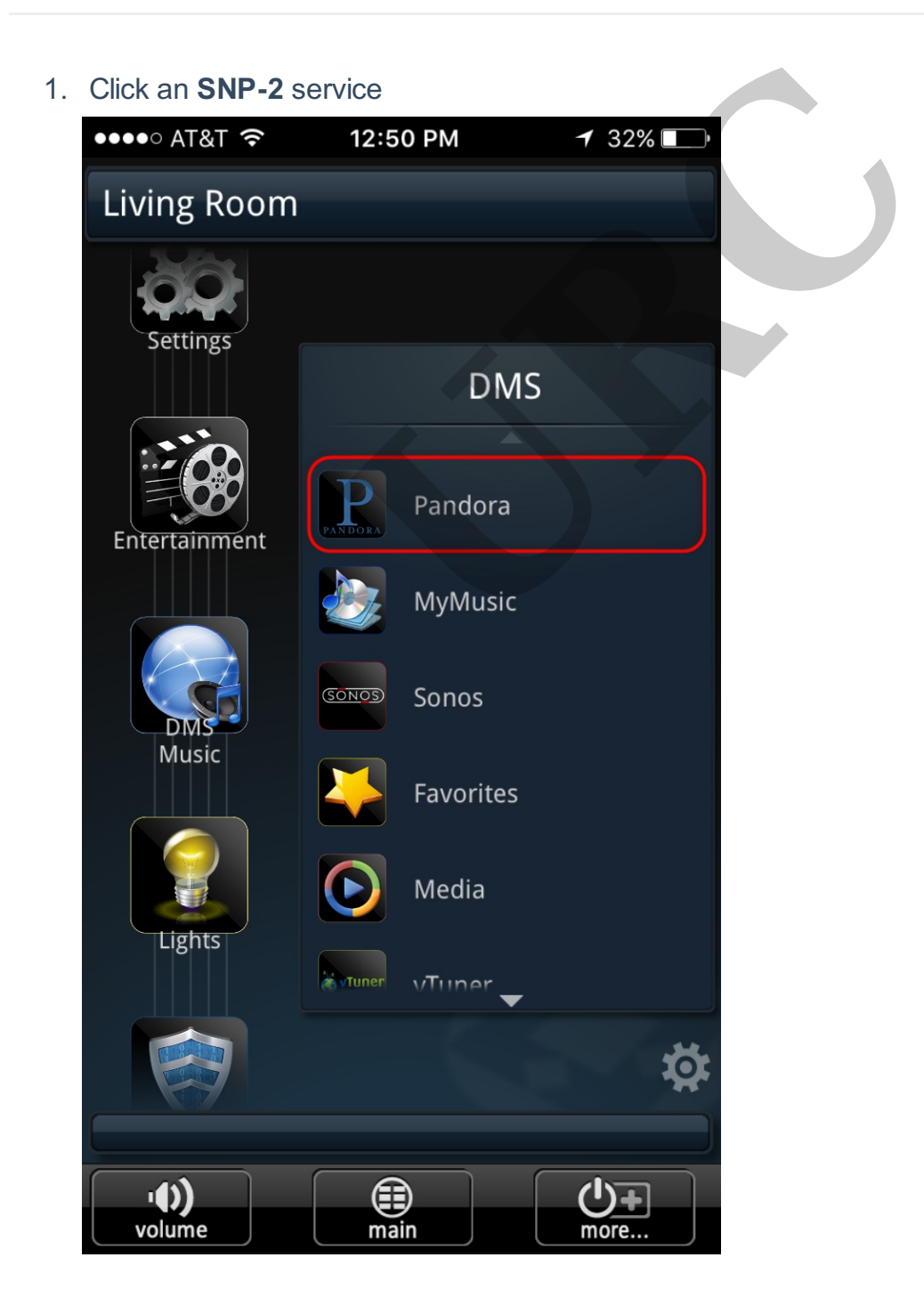

2. Press **Menu** on the interface until the Main screen of the SNP-2 is displayed and

#### Select **Settings**

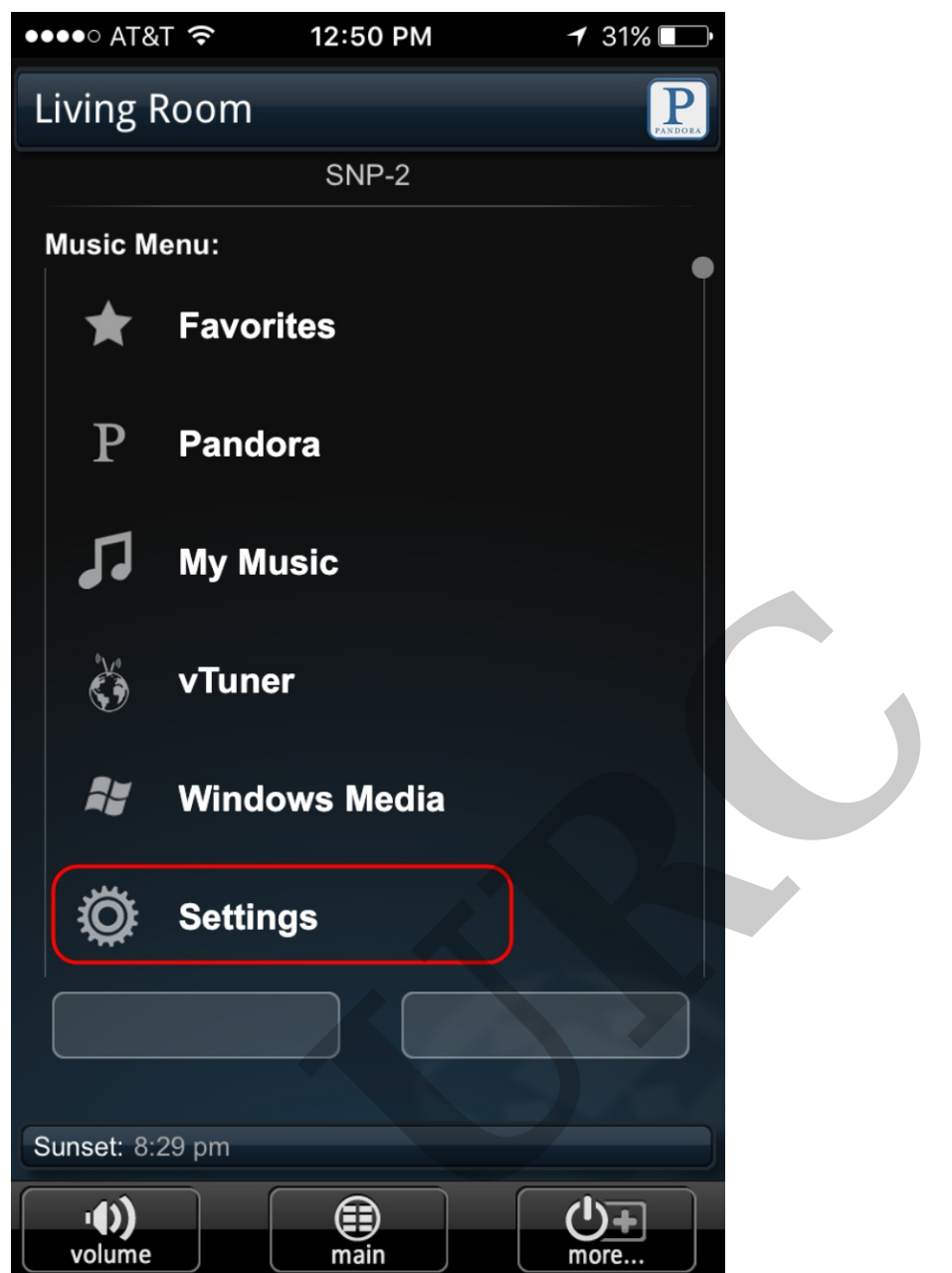

3. Select **Account Setup**

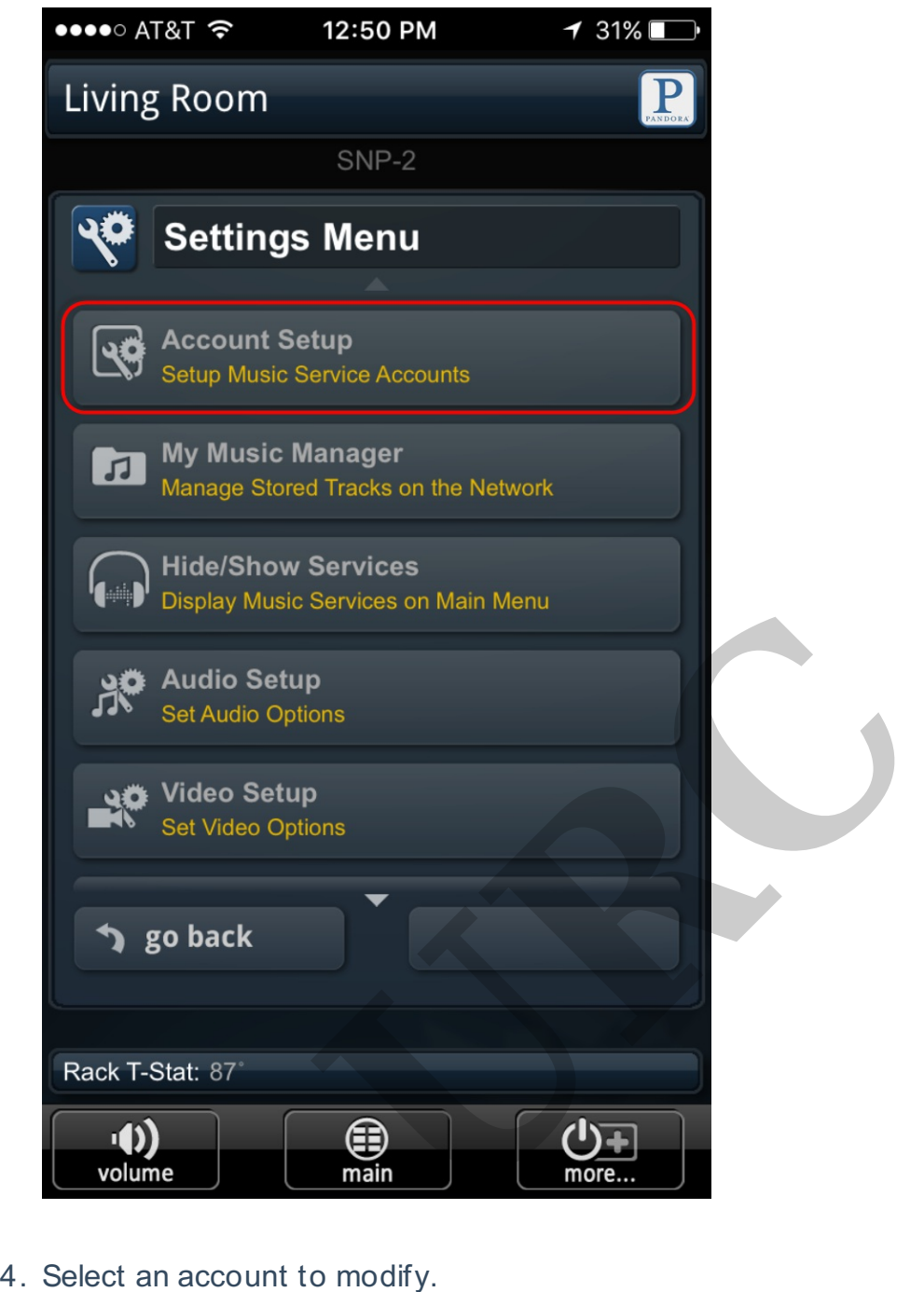

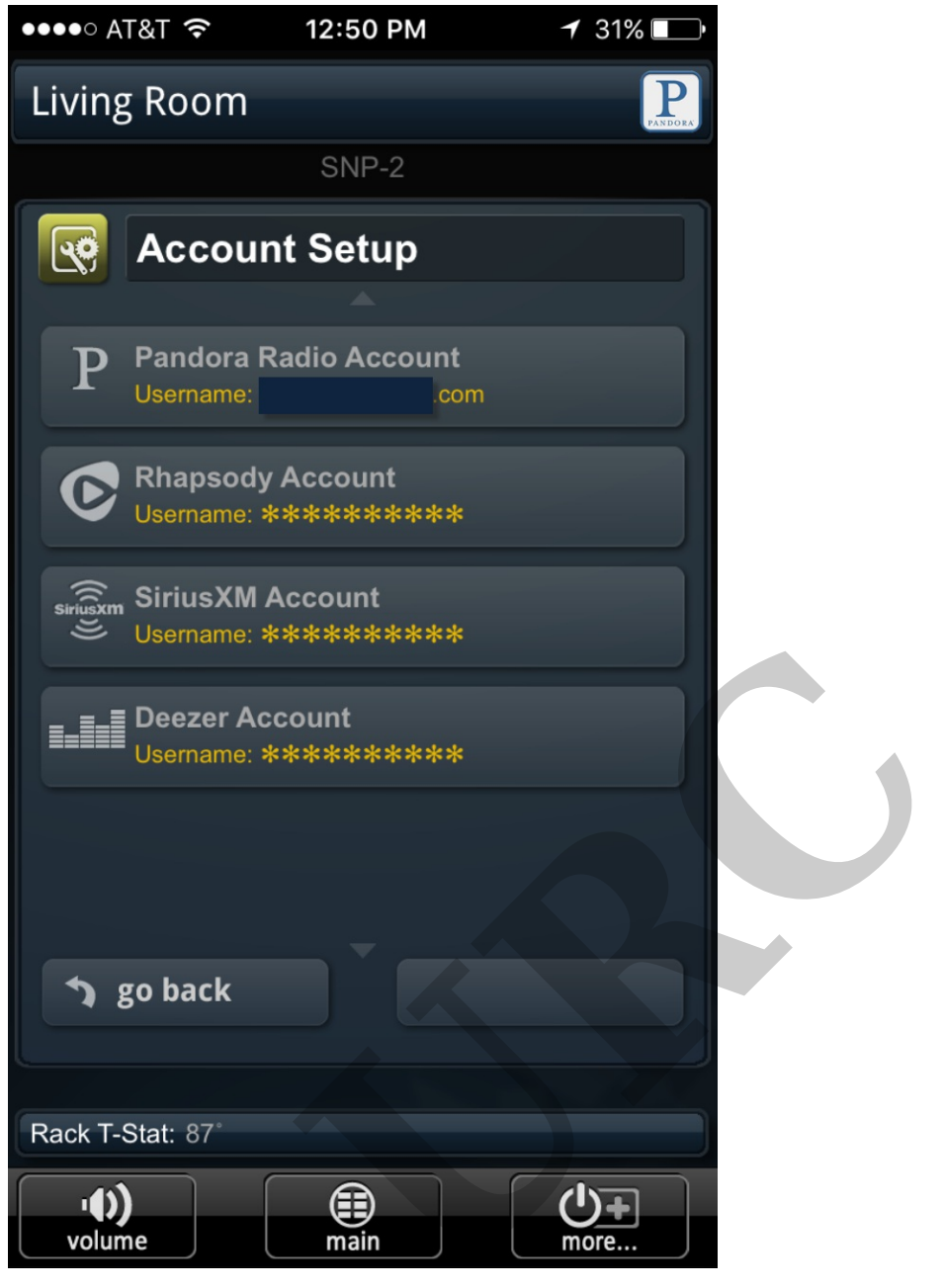

## **Pandora:**

Enter the customer's **username** and **password**, then click **Done**/**Validation** to confirm username and password. The **Sign Out** option may also be used to log out of a user account.

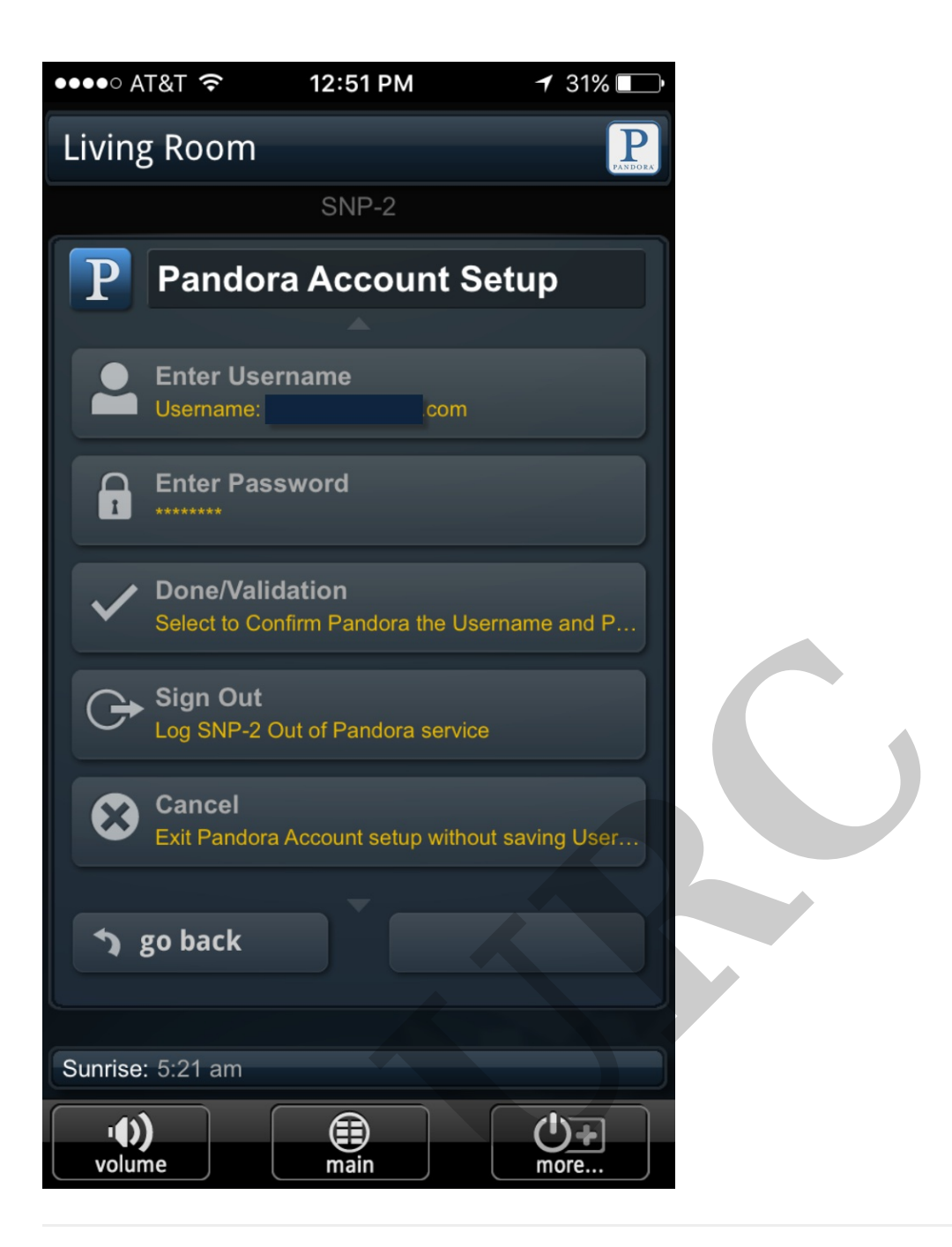

### **Rhapsody:**

Enter the customer's **username** and **password**, then select **Account Activation** to confirm the username and password. The **Delete Account/Remove Account Information** may also be used to log out of a user account.

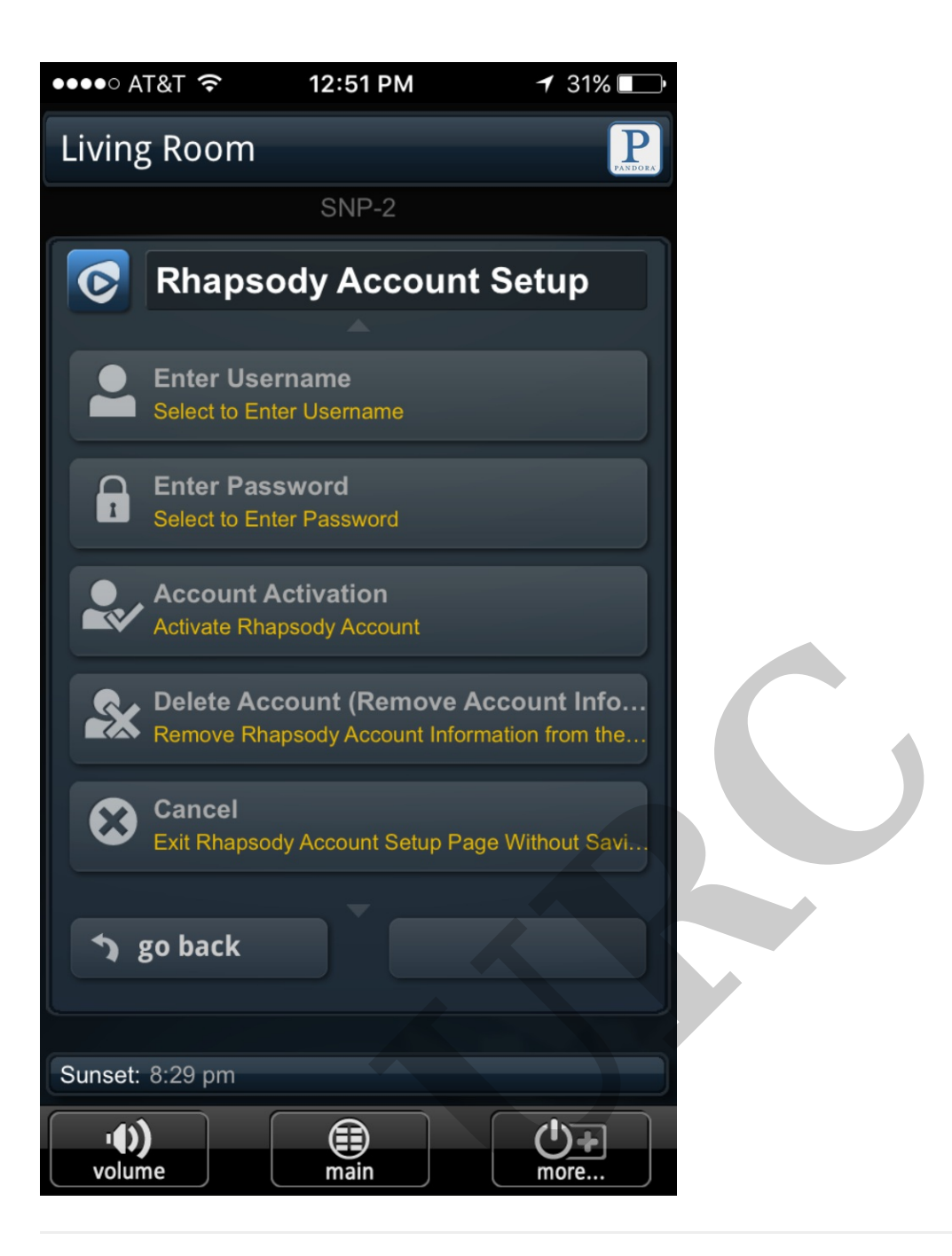

### **SiriusXM:**

Enter the customer's **username** and **password,** then select **Account Validation & Check** to confirm the username and password. The **Delete Account: Remove Account Information** option may also be used to log out of a user account.

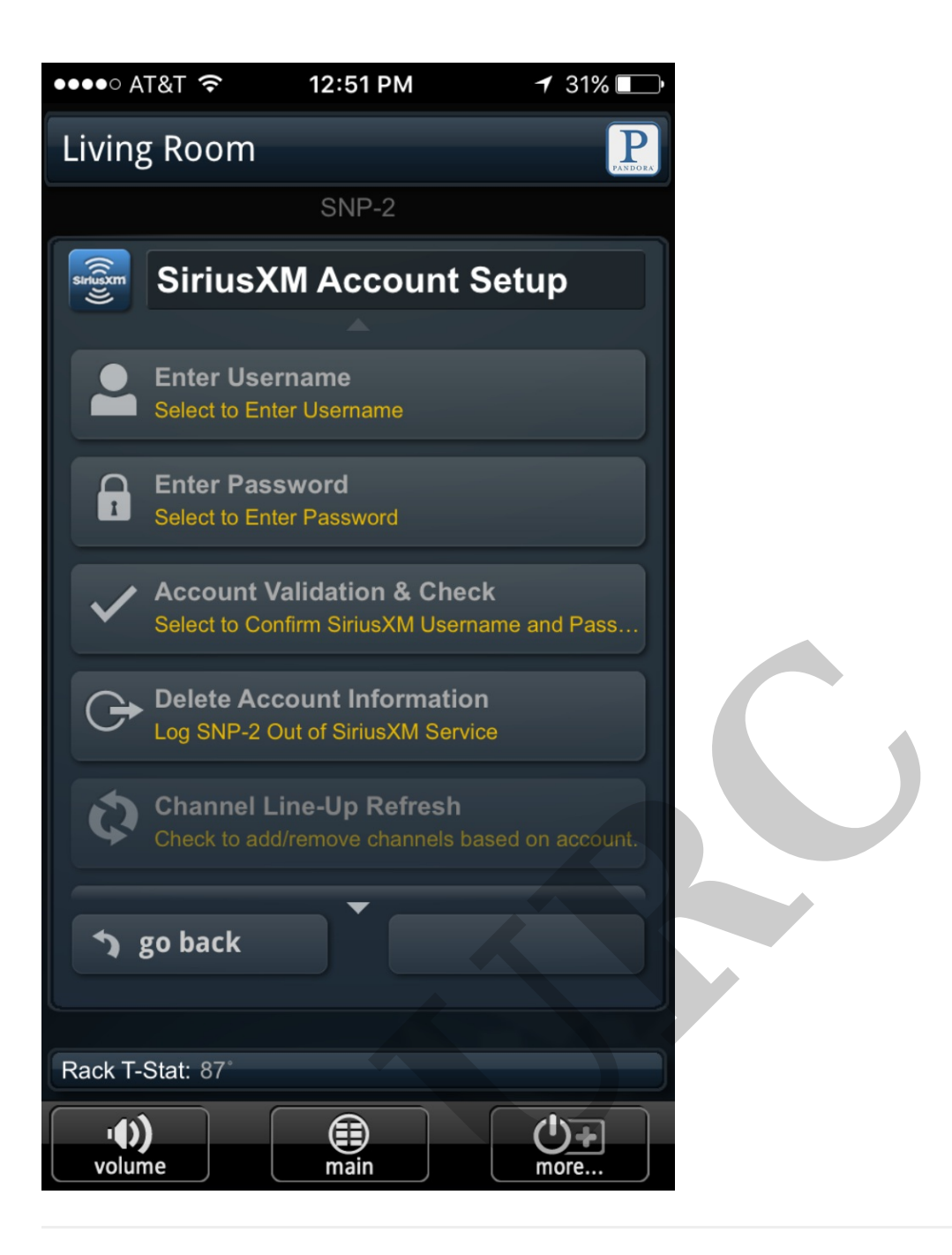

#### **Deezer:**

Enter the customer's **username** and **password,** then select **Done/Validation** to confirm the username and password. The **Sign Out** option may also be used to log out of a Deezer user account.

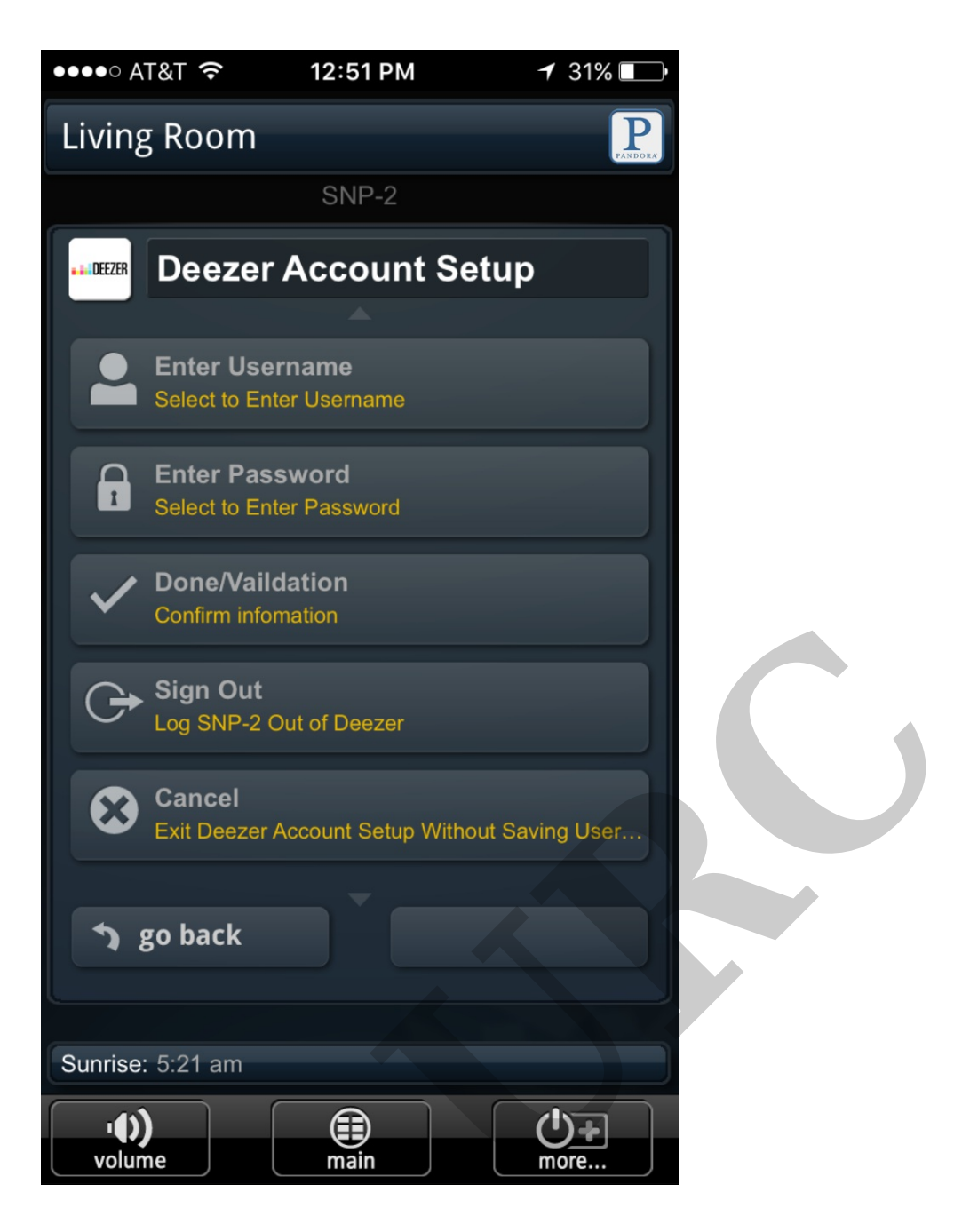

#### as

If you require any additional information or have any questions, please do not hesitate to contact our **technical support** team at **914-835-4484.**